## **Welcome to NCS' Notice & Mechanic's Lien Account Management**

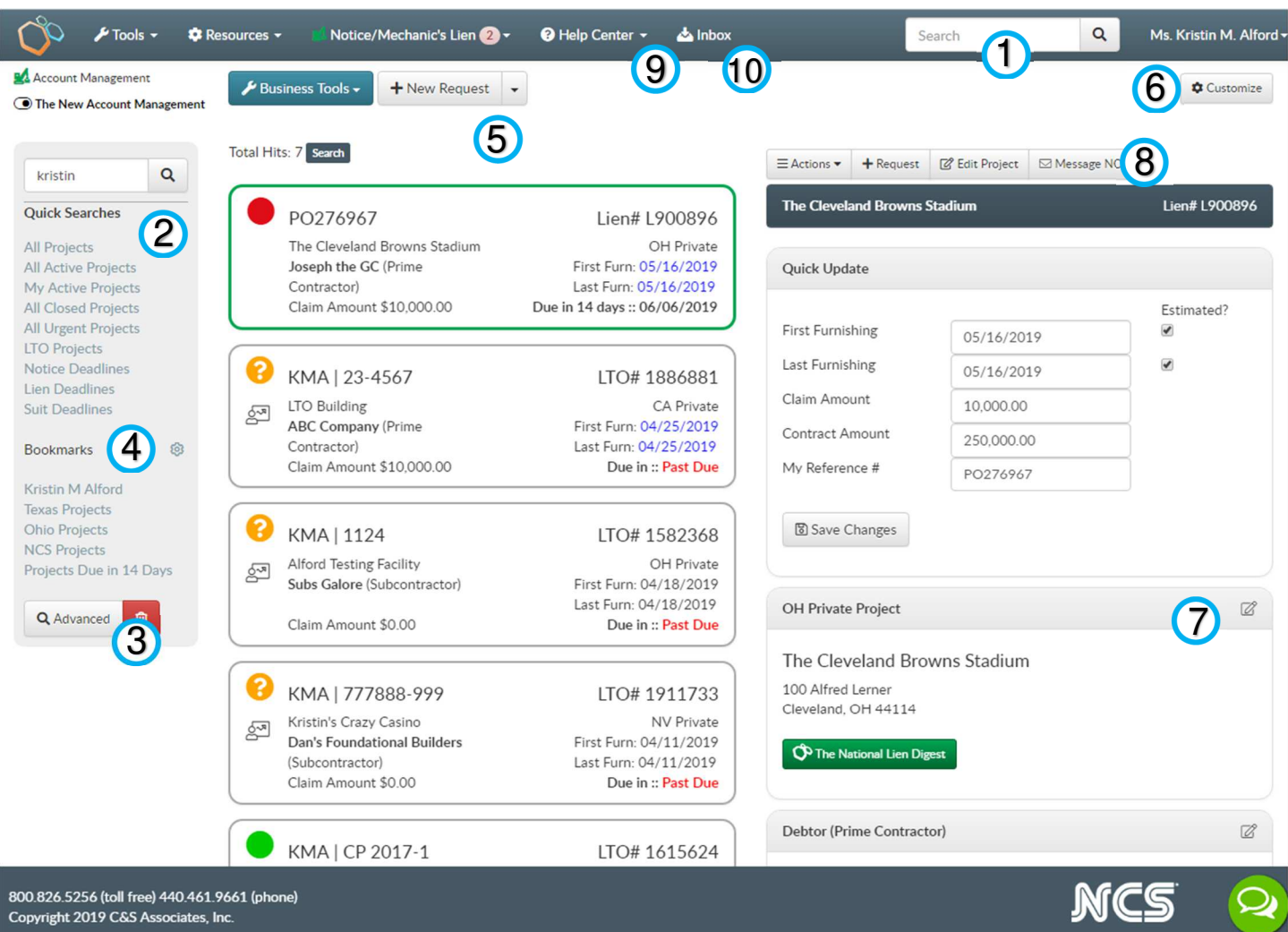

- **1. Keyword Search**: Easily search by **keyword** or phrase (i.e. project name, customer name, reference #).
- **2. Quick Search**: Click the desired **link** to run any of these commonly used searches.
- **3. Advanced Search**: Click **Advanced** button, and complete as many fields as desired in the pop up. Add a search name to save the search.
- **4. Bookmarks**: To manage saved searches, click the **cogwheel** next to **Bookmarks**. To bookmark a search, click the bookmark icon in the pop up. To delete a search, click the garbage can icon.
- **5. Project Column**: When viewing a project, the project in the center column will have a **green outline**. To view a different project, simply click the project in the center column & the **information will display to the right**. Within the Project Column, pertinent information displays, from left to right:
	- Line 1 your reference number & NCS reference number,
	- Line  $2$  project name, project state & type of project,
	- Line 3 customer name & first furnishing date,
	- Line 4 customer role in ladder of supply & last furnishing date, and
	- Line 5 current amount owed (claim amount) & and the next calculated deadline.
- **6. Customize**: Project information is divided into sections. These sections, also known as cards, can be reorganized and/or hidden based on your needs. To customize your view, click **Customize**. In the pop up, you can reorder or hide sections as desired.
- **7. Edit Project Card**: To change or update project information, click the **Edit Icon** in the top right corner of the card, make changes and click Save.
- **8. Project Action Buttons** 
	- **Actions**: close project, view documents, manage lien waivers and view the online history
	- **+Request**: submit file to NCS for a service
	- **Edit Project**: make additional changes to the project information
	- **Message NCS:** to submit project notes to NCS
- **9. Help Center**: Access training materials and additional resources.
- **10. Inbox**: View system generated emails, including service request confirmations and sent lien waivers.

Collection Services | UCC Services | Notice & Mechanic's Lien Services | Education & Resources 800.826.5256 | SecureYourTomorrow@NCScredit.com | www.NCScredit.com